# GPS

SPSmap 60CS

1026

**GABORITY** 

**THE BIR** 

**Gottfinghous** nu

### možnosti použití v turistice

## Možnosti práce s GPS

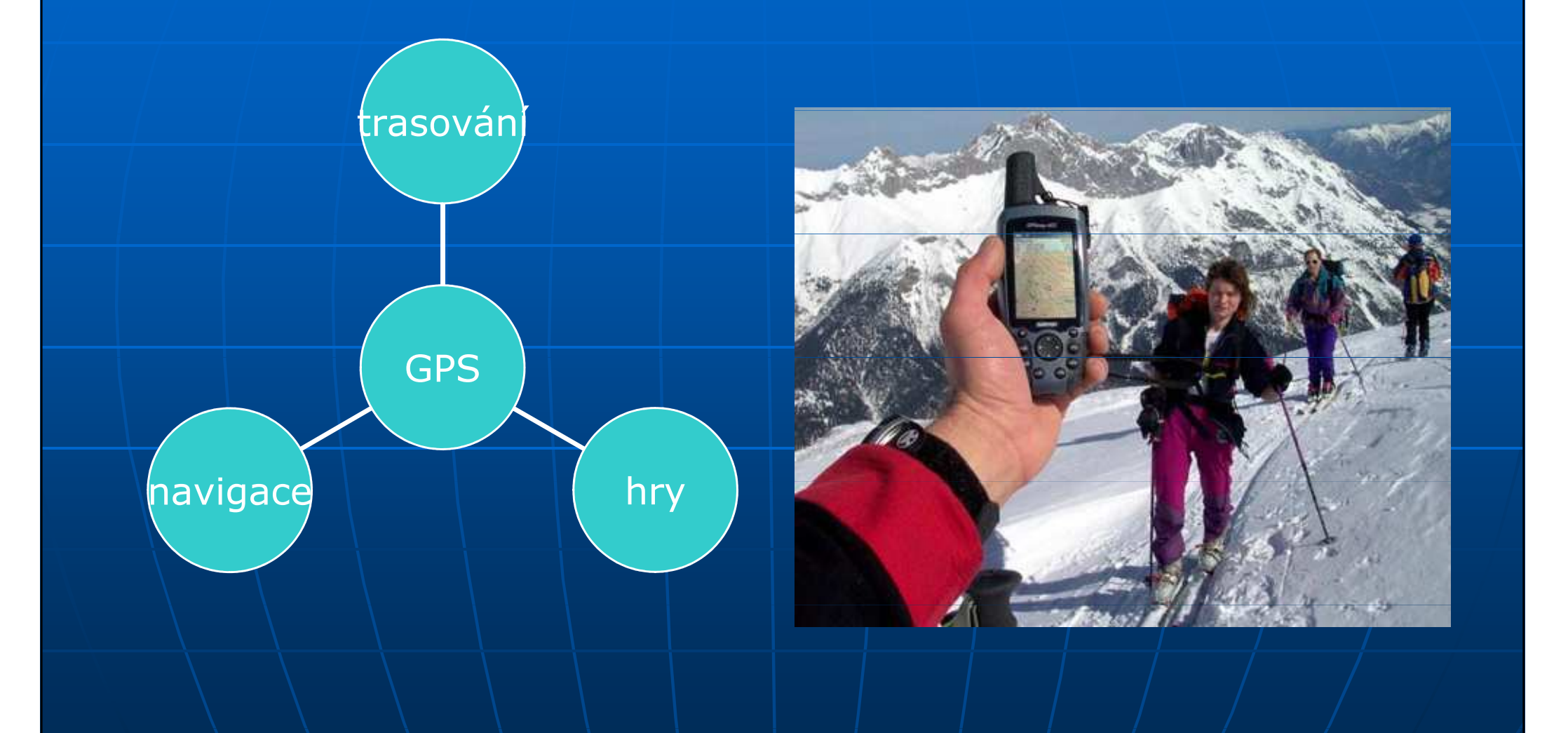

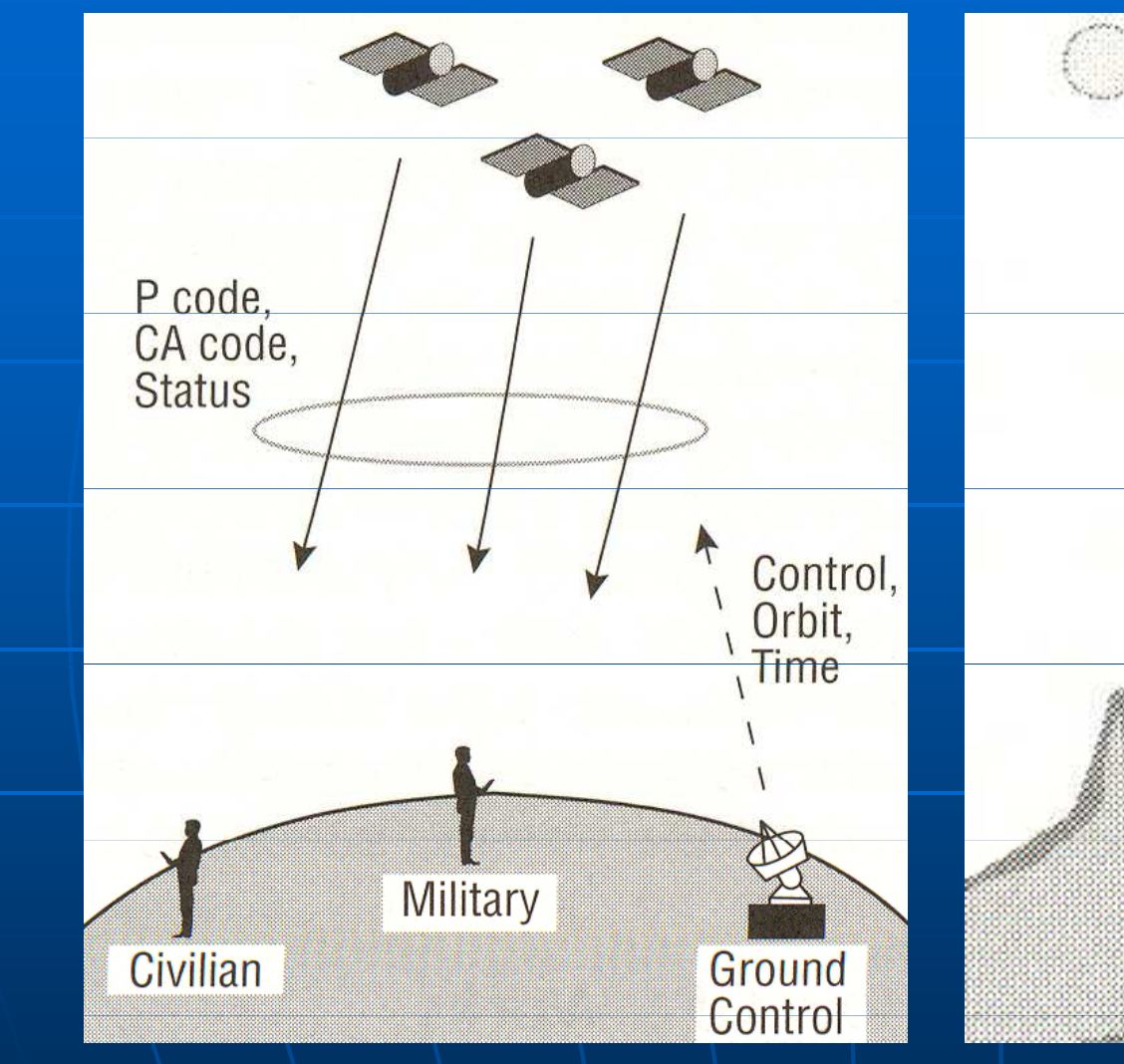

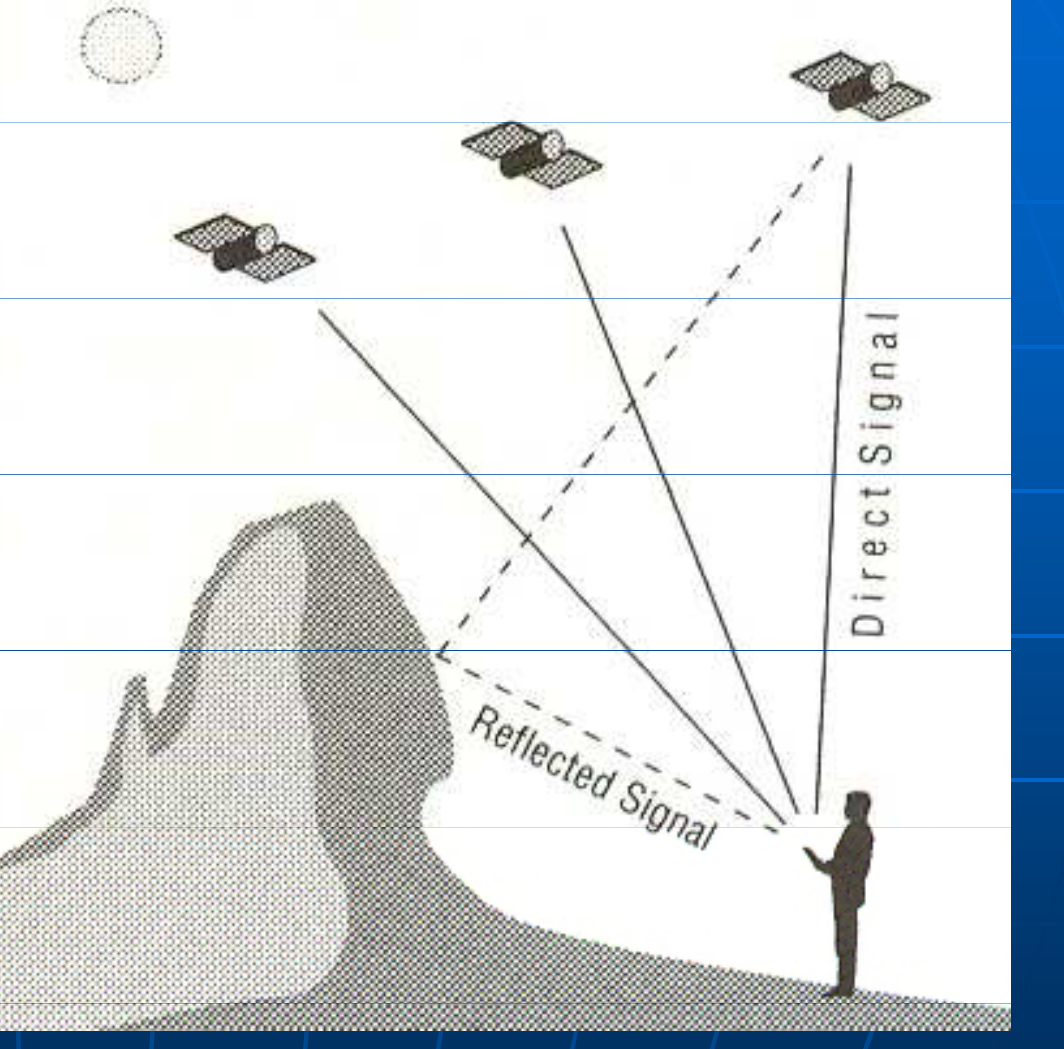

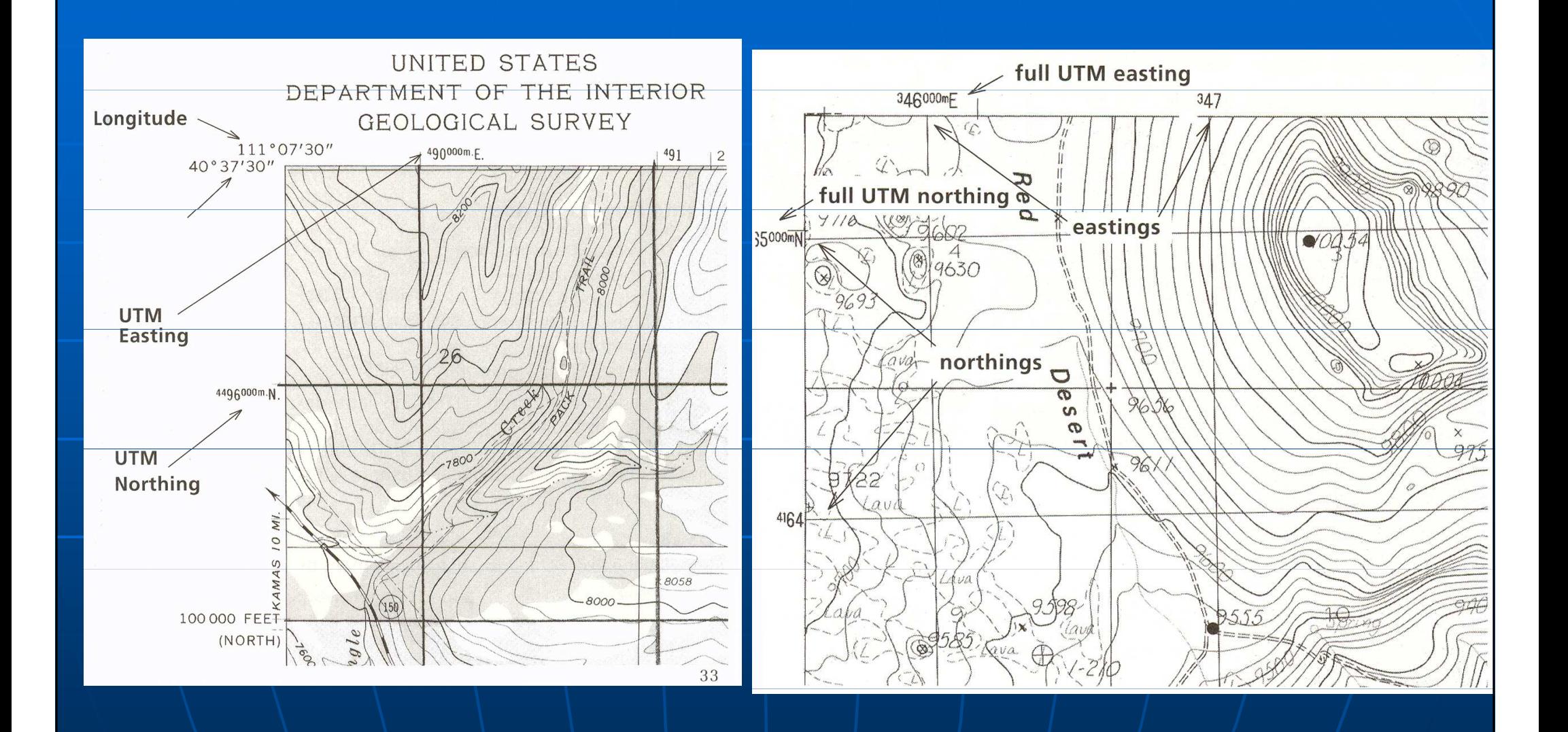

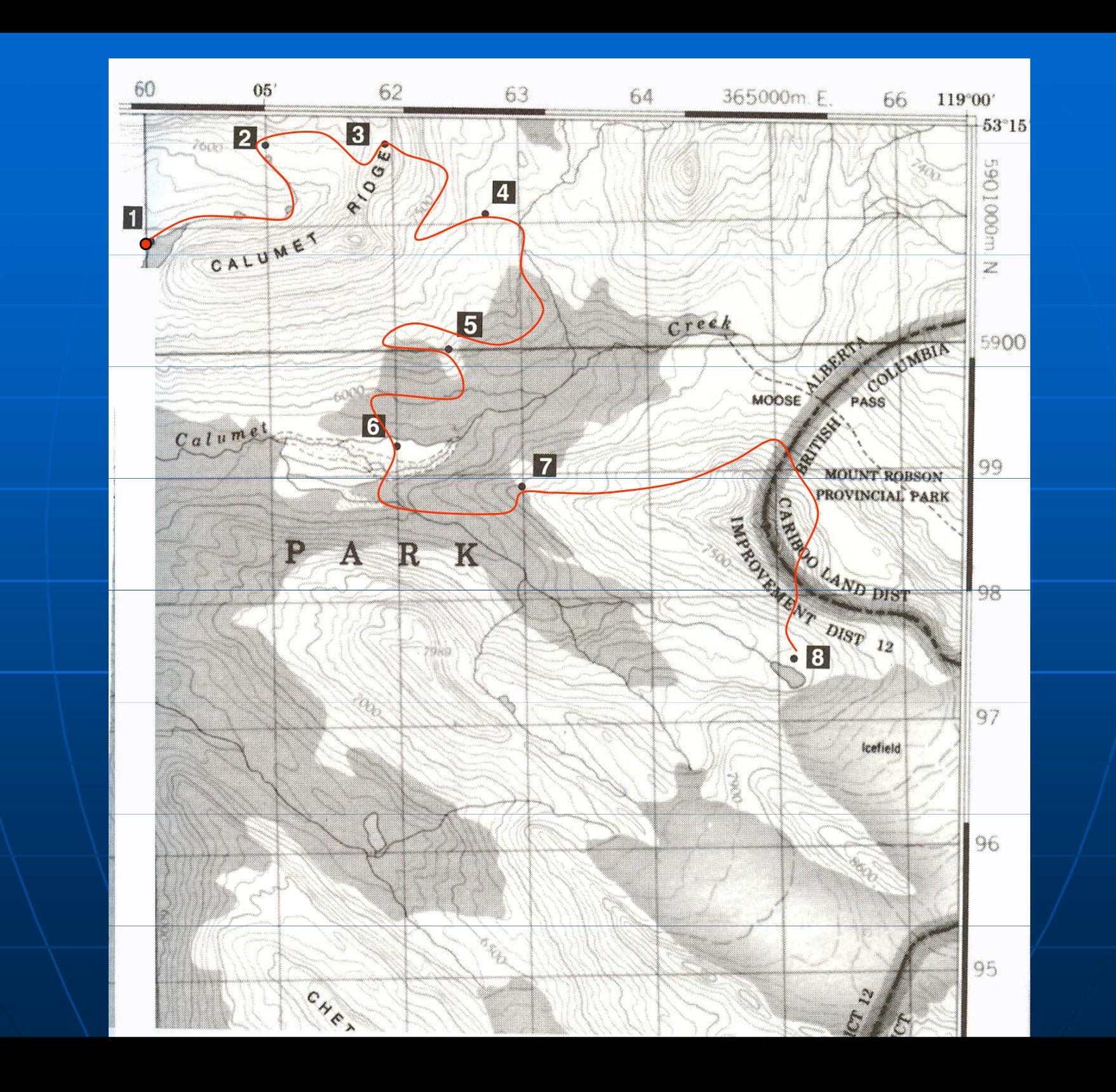

### Trasování - postup při získávání dat do GPS

přístroj GPS Garmin 60CSx. mapa topo 50 ČR

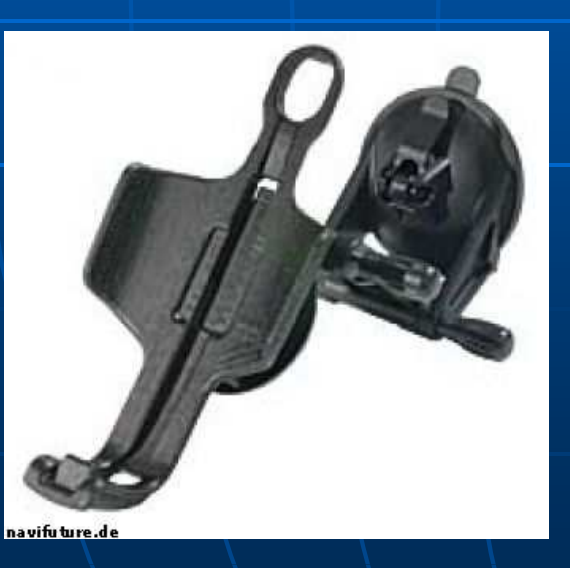

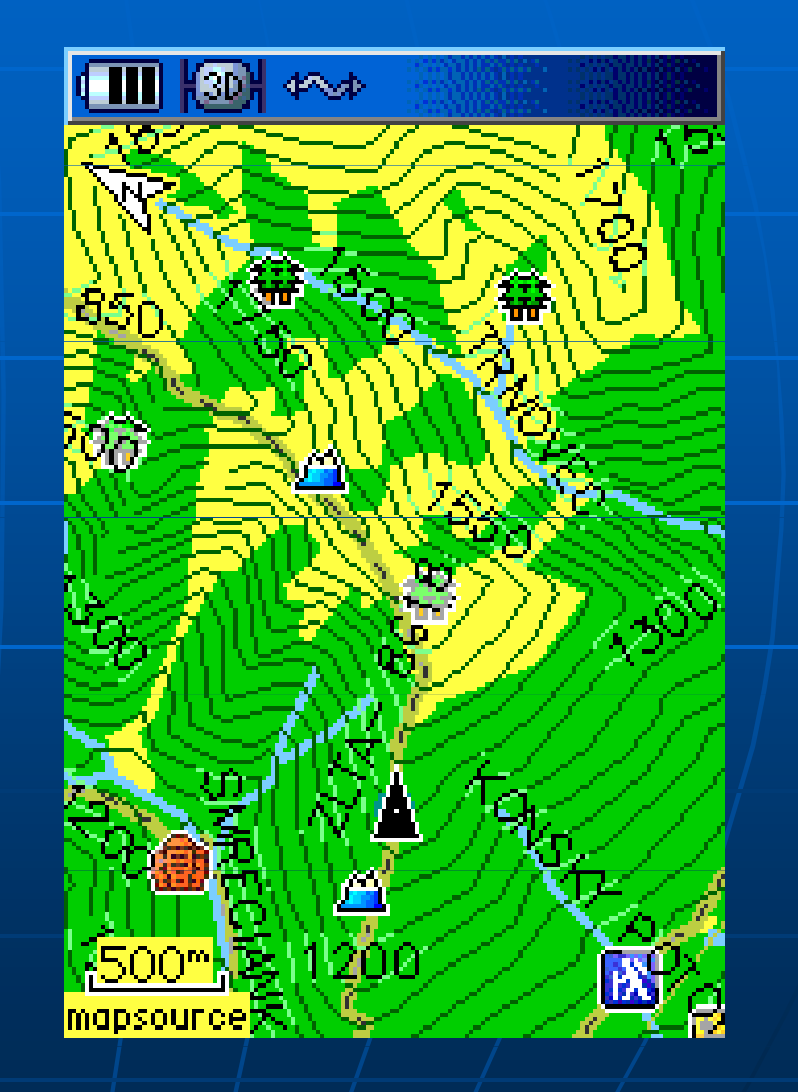

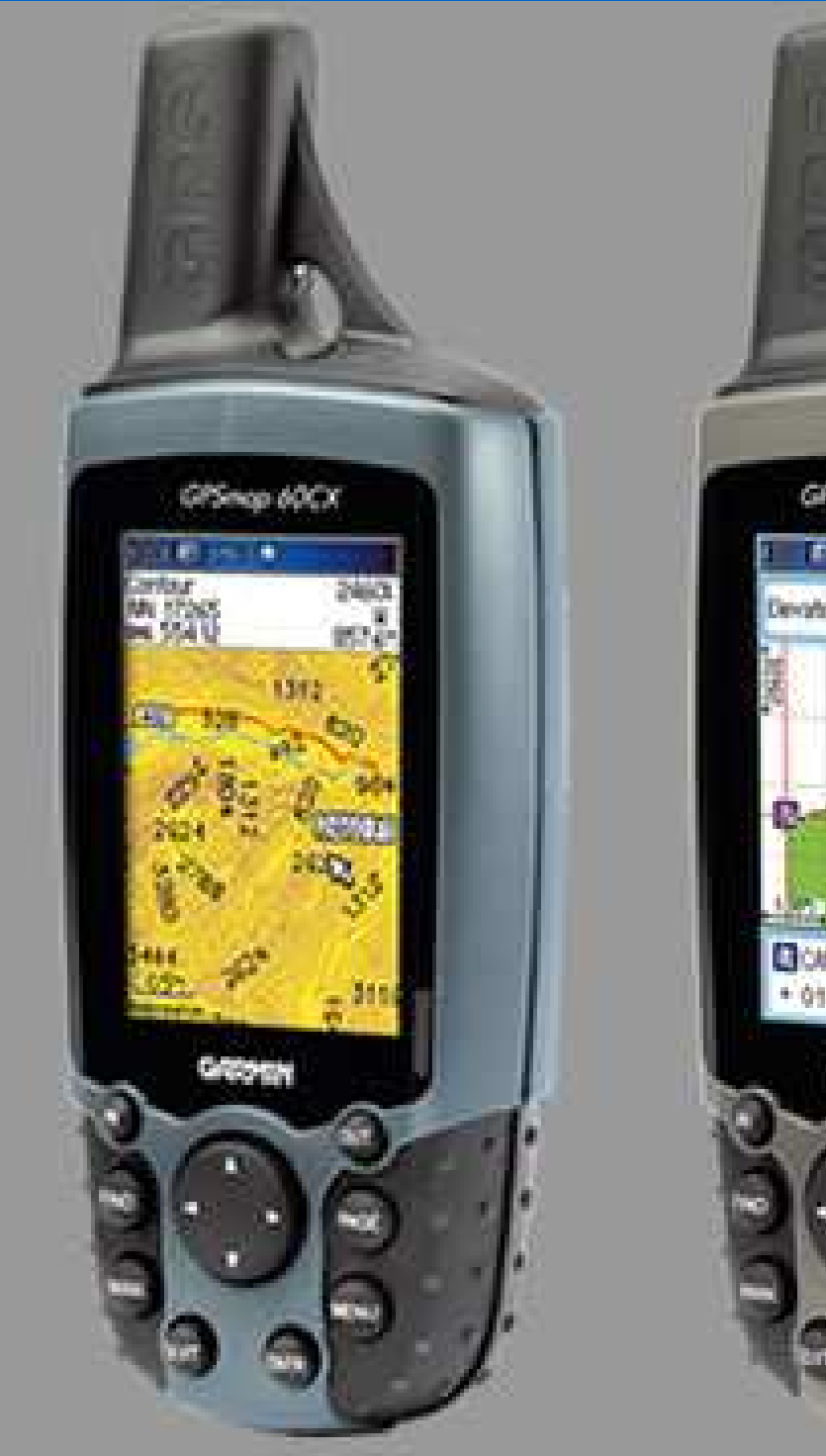

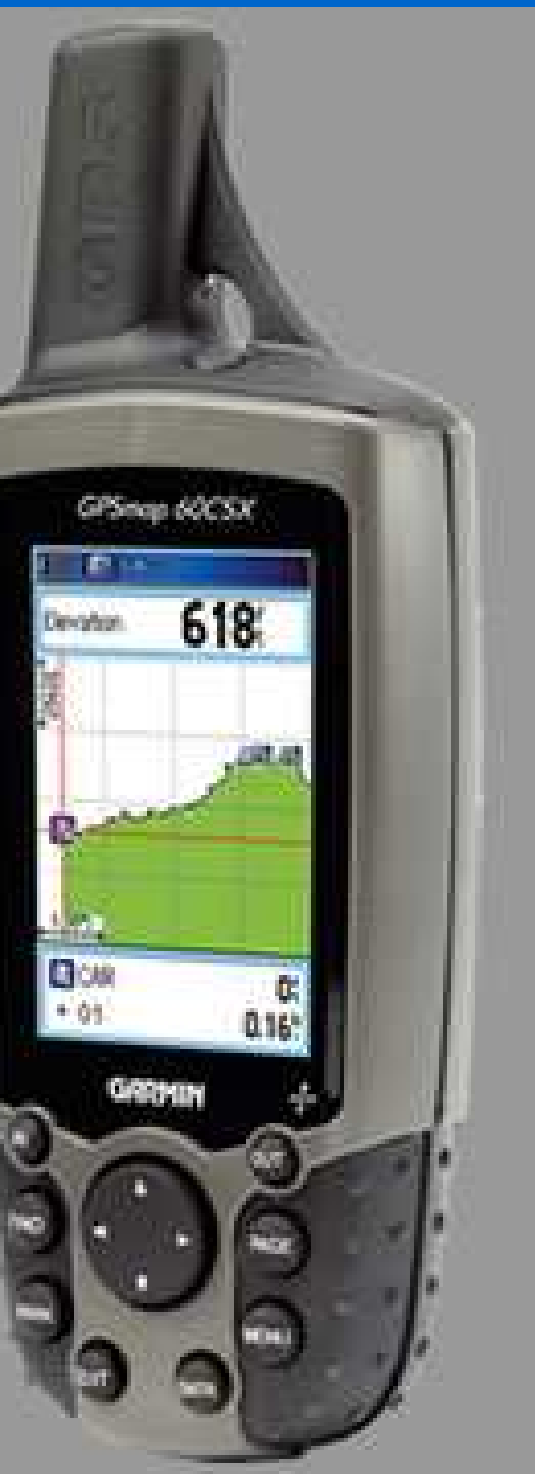

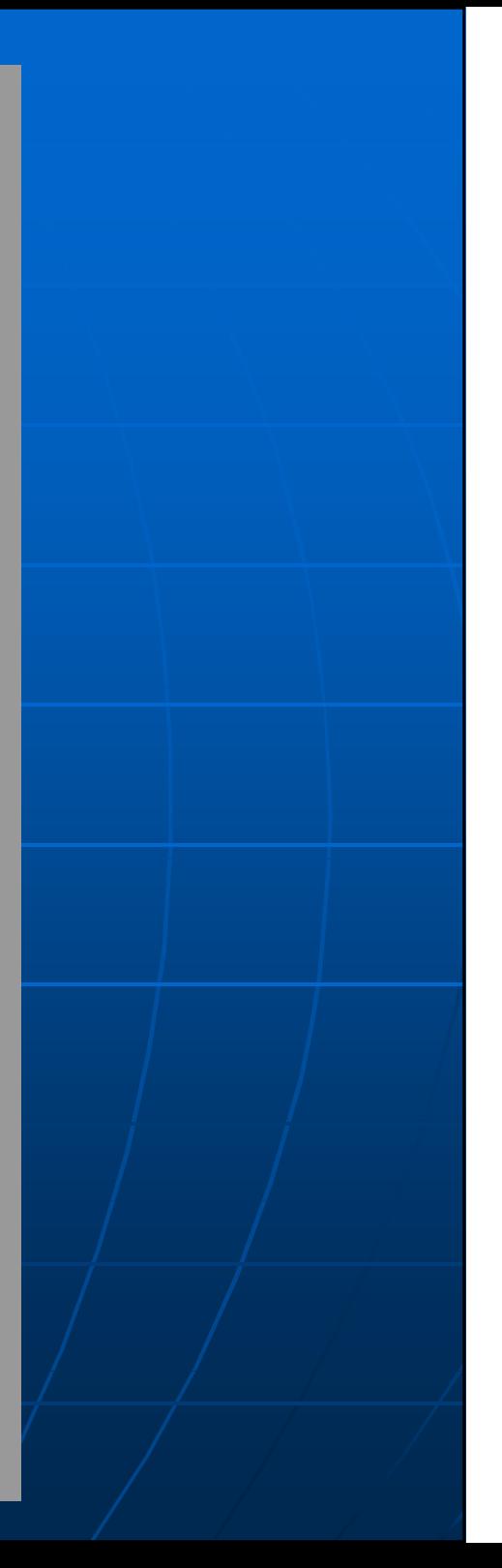

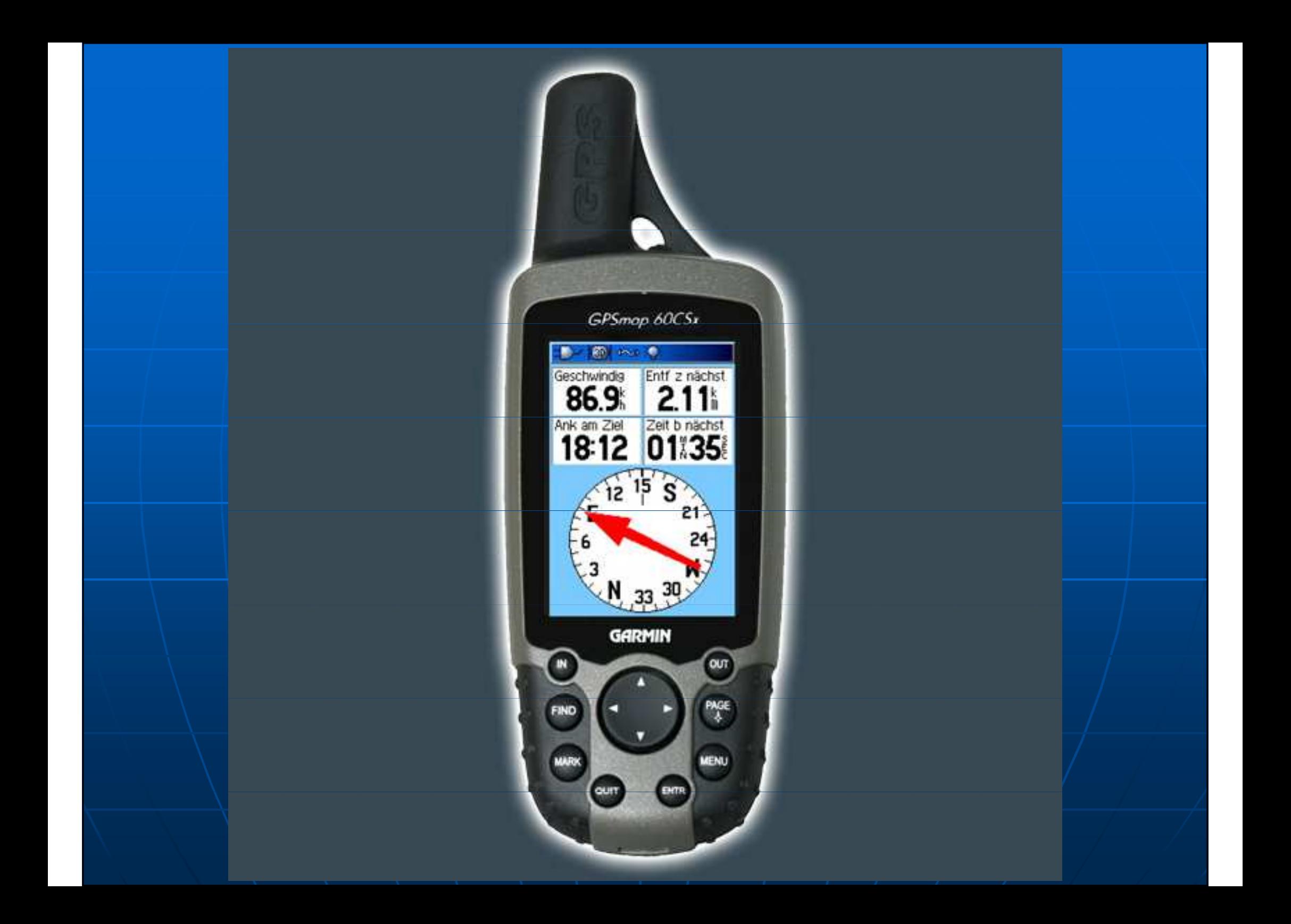

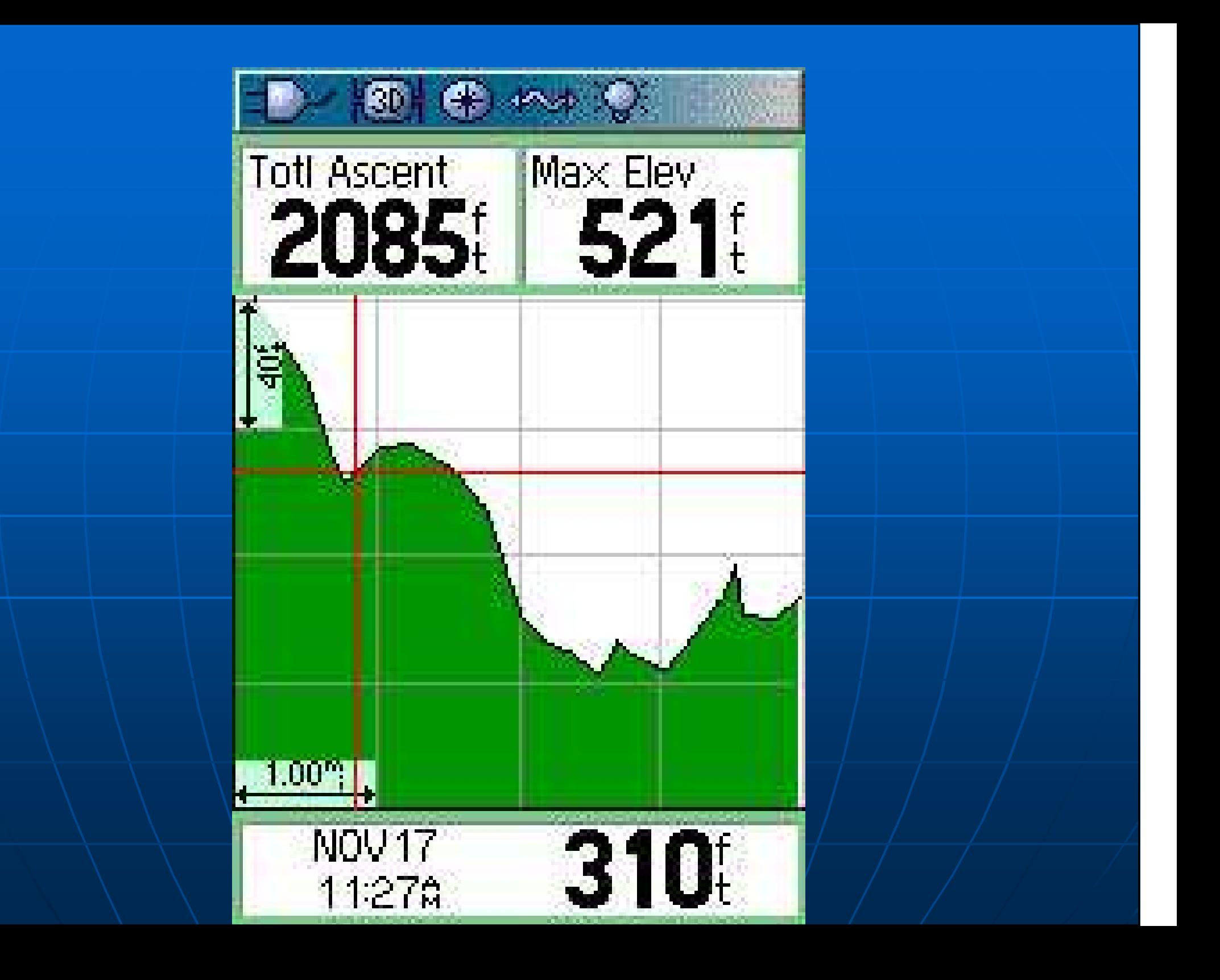

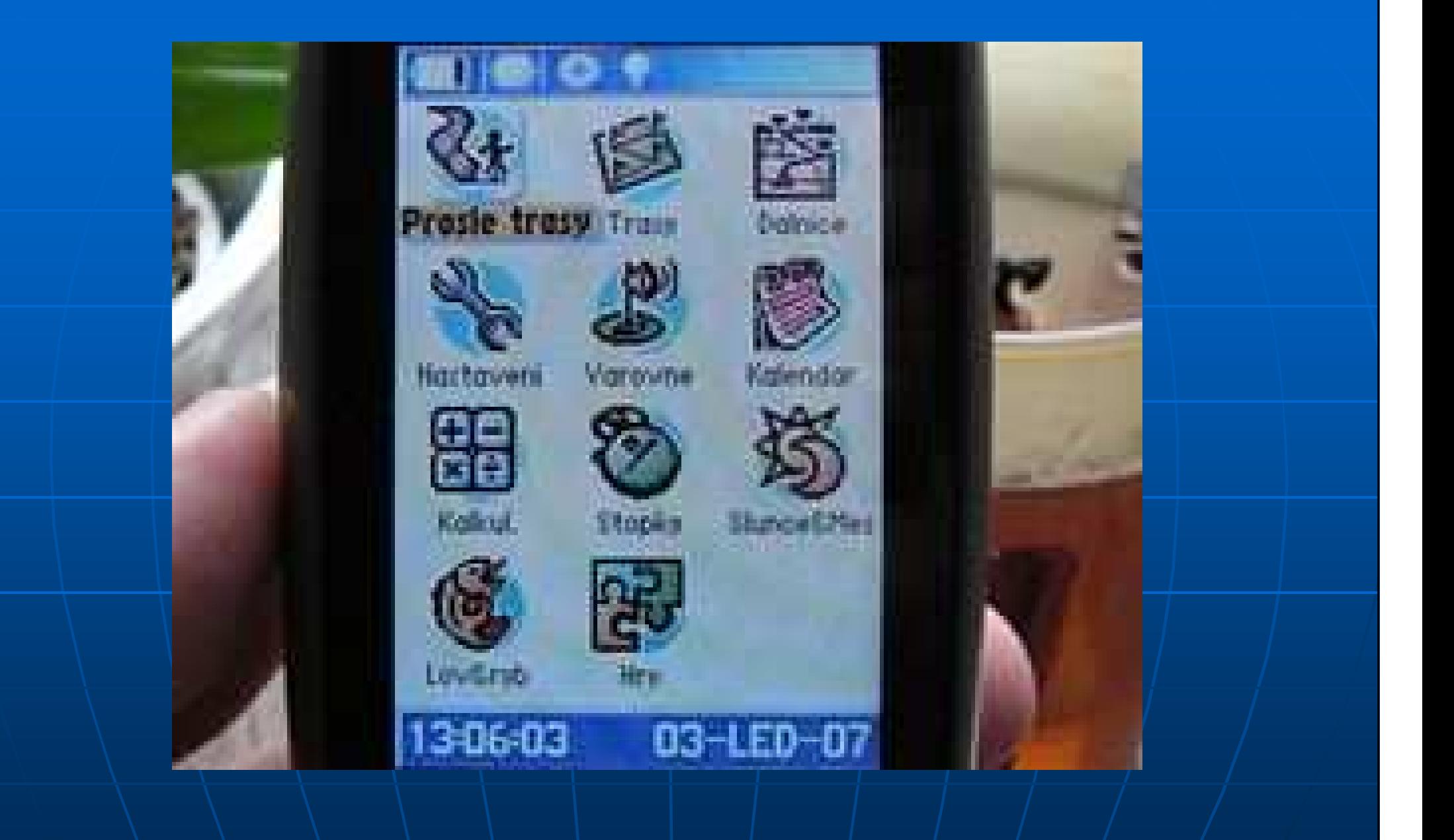

### Získávání dat

 snadným spuštěním snímání dat prostřednictvím zaznamenání prošlé trasy **• průběh a parametry pohybu v terénu korekce navigace resp. kompasu a** nadmořské výšky aktivováno automatické monitorování pozice a korekce

## problémy pozice

Pozice je nutno korigovat především po ztrátě dat v objektech kde se GPS signálu nedostává ("občerstvovny") zadáním vyhledání nové pozice při opětovném získáním pozic systému.

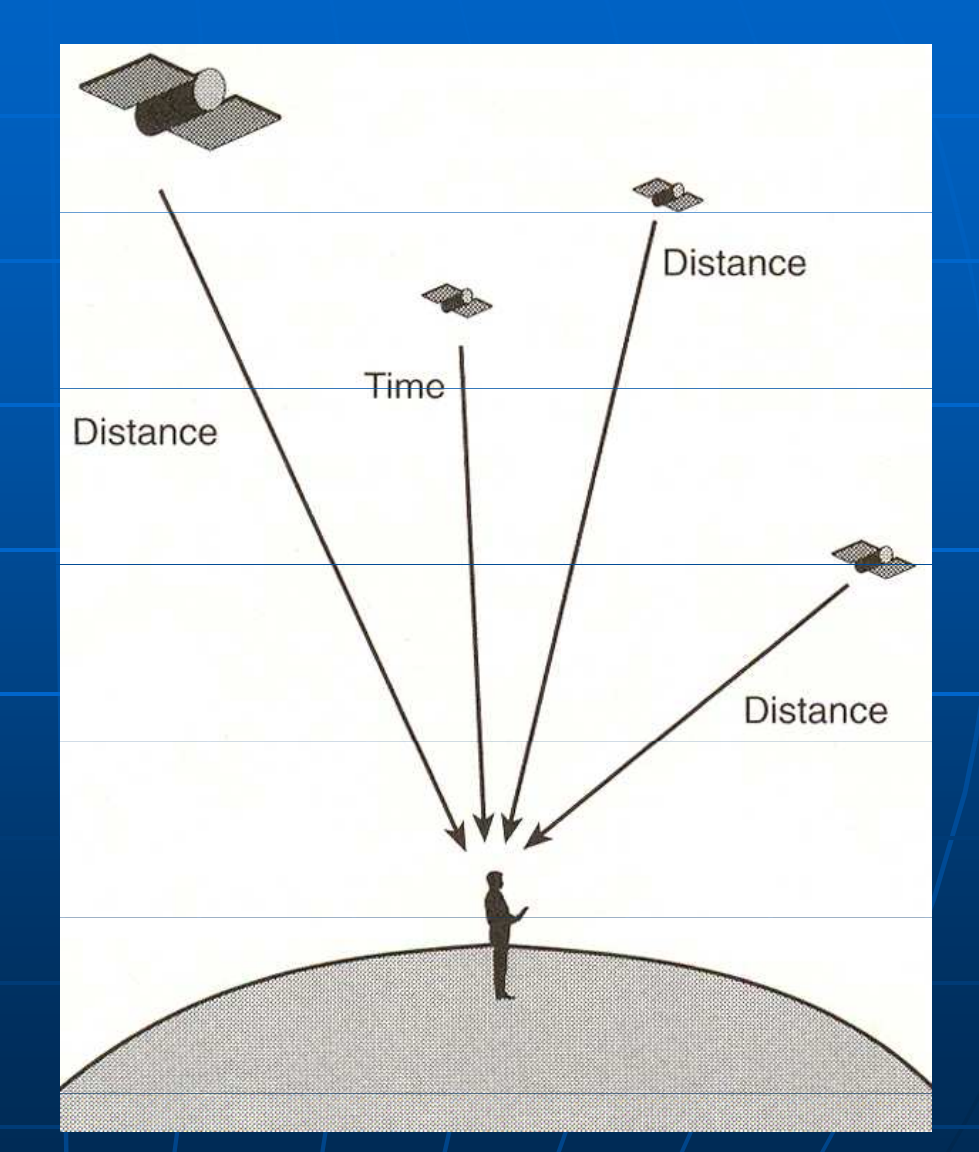

## Průběh trasy

"Waypoint" "Mark" v průběhu trasy je dobré kompletně zpracovat tento bod především jeho název pro další zpracování.

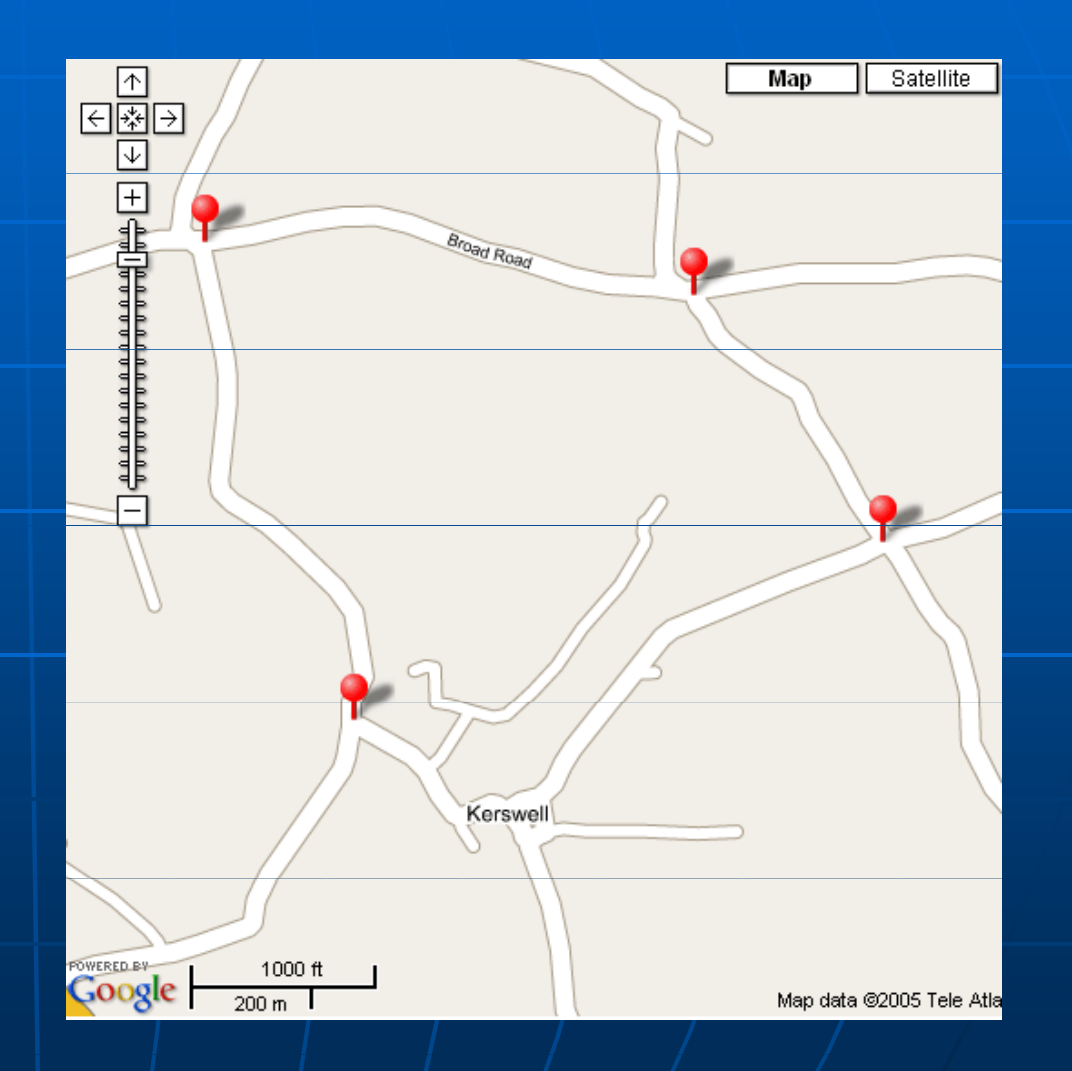

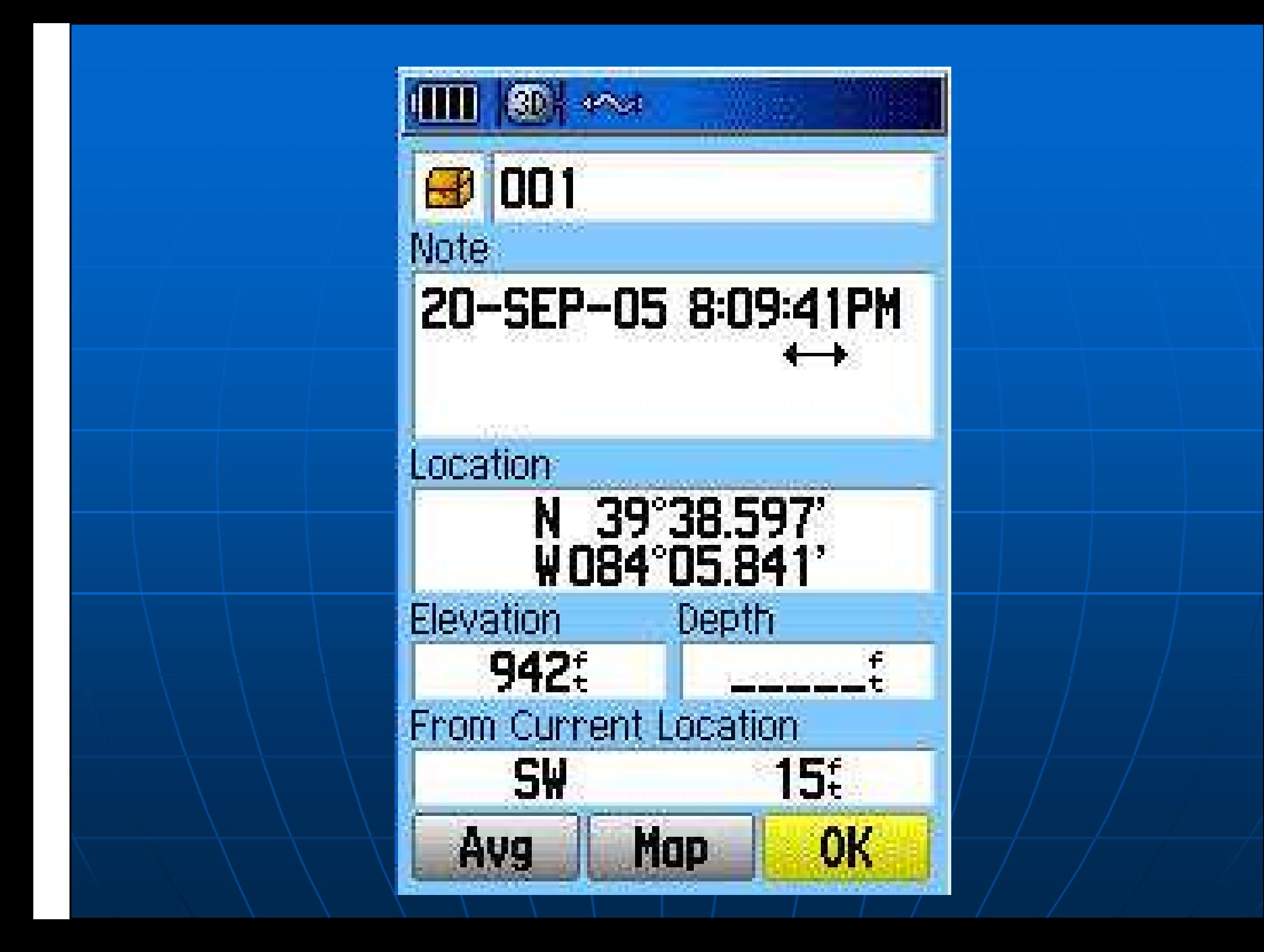

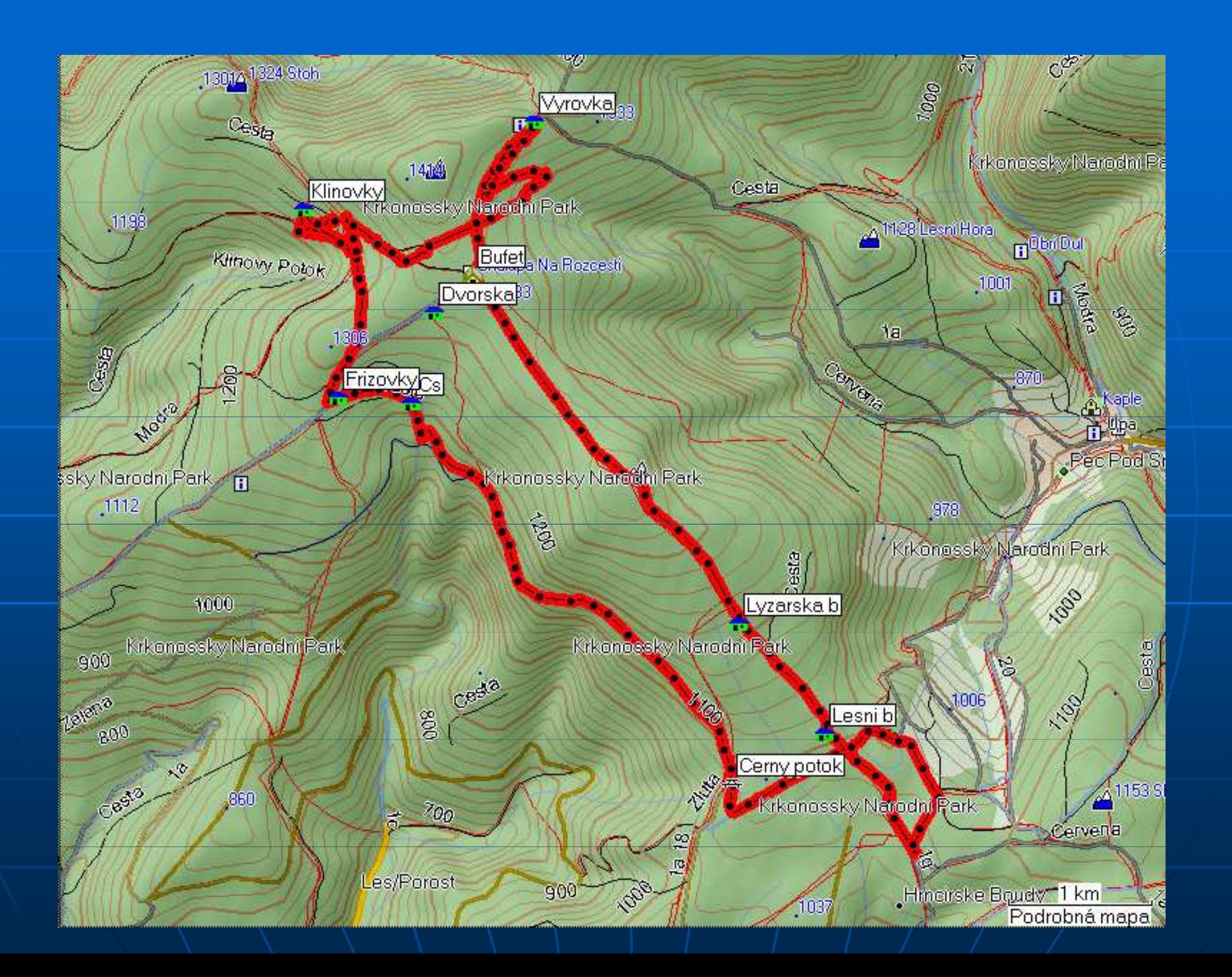

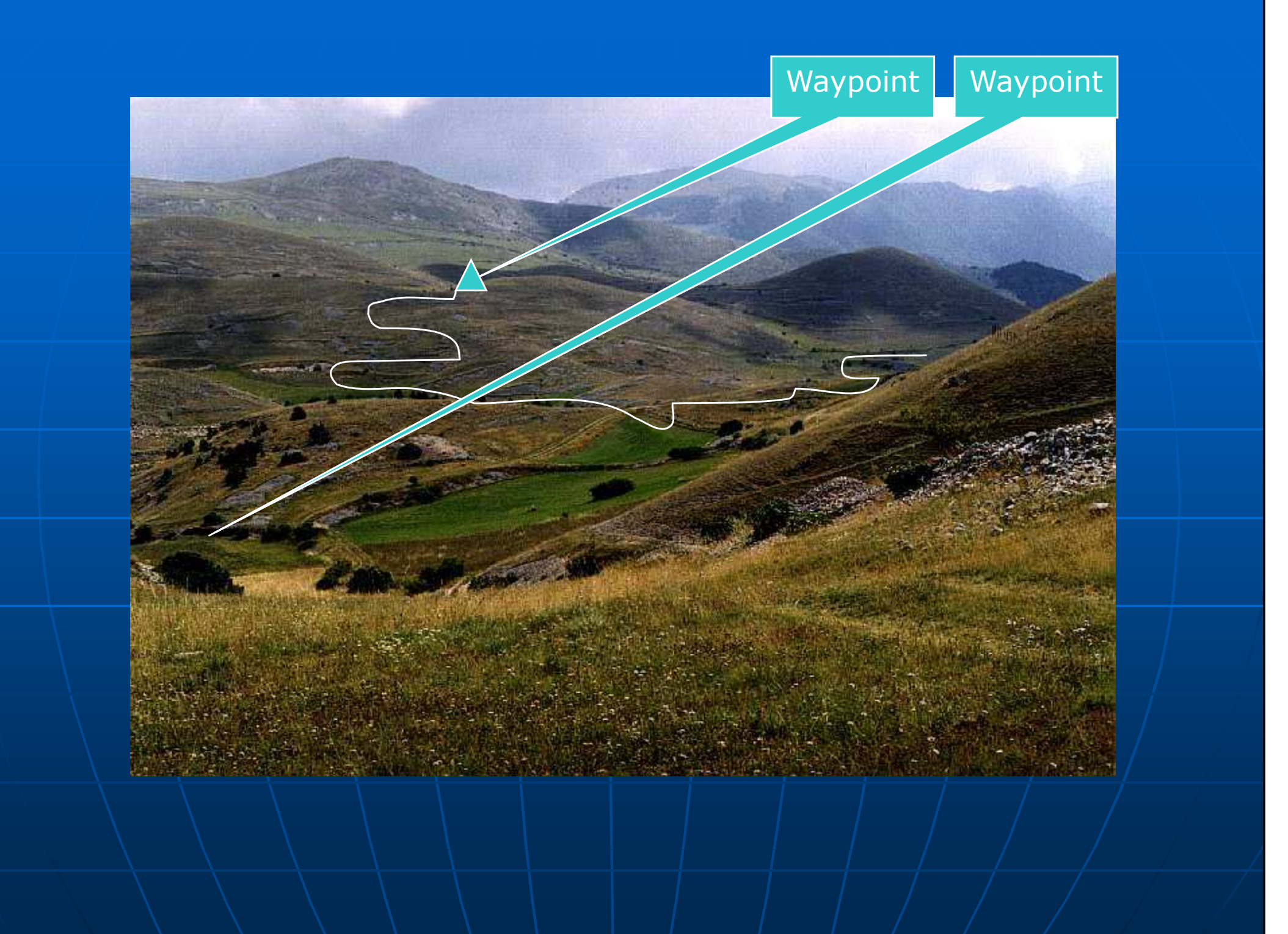

### Po dosažení cílové pozice je dobré ukončit monitorování trasy co nejdříve

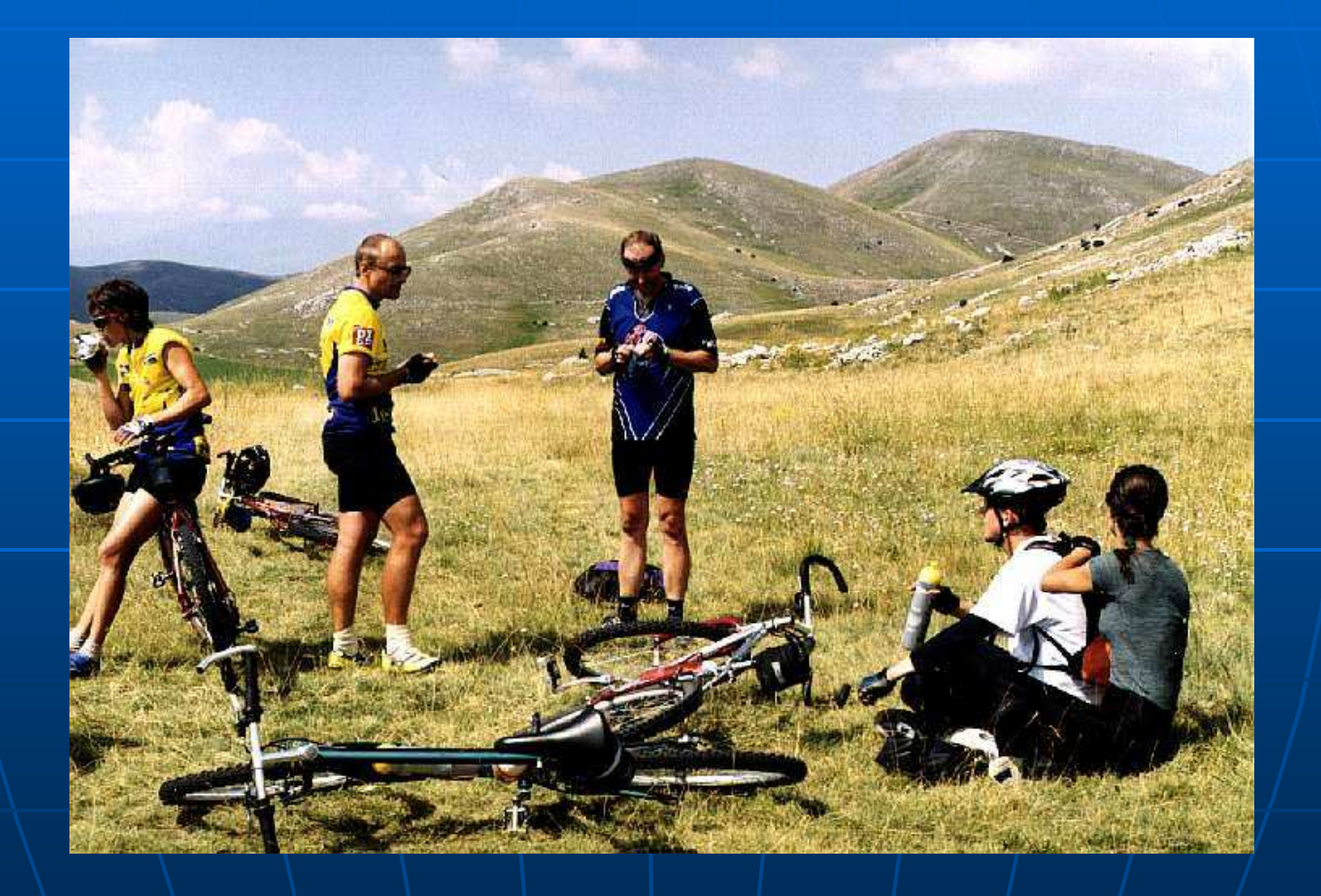

### Při postupu trasování postupujeme takto:

- L. Zapnutí přístroje, nastavení automatického zjišťování pozice a záznamu prošlé trasy.
- Seřízení kompasu a výškoměru (je li potřeba)<br>- Spuštění měření a průběžná kontrola úrovně
- **Bruštění měření a průběžná kontrola úrovně** signálu
- ∎ Při ztr **Při ztrátě pozice (přestávky v restauraci)** opětovné zadání pozice
- Při označení bodu zájmu stisk tlačítka "Mark" a potvrzení
- $\blacksquare\setminus$  Po $\mid$ ukončení měření trasu uložit $\mid$ a měření skončit, uvolnit paměť pro nový záznam prošlé trasy.

Vizualizace - možnosti zpracování dat z GPS**• prostřednictví programu "Map** Source", <u>"Google Earth".</u> **Bracování vzniká soubor s** příponou "gdb" který je poté použit v případě opětovného nahrání dat do přístroje a dalšího použití.

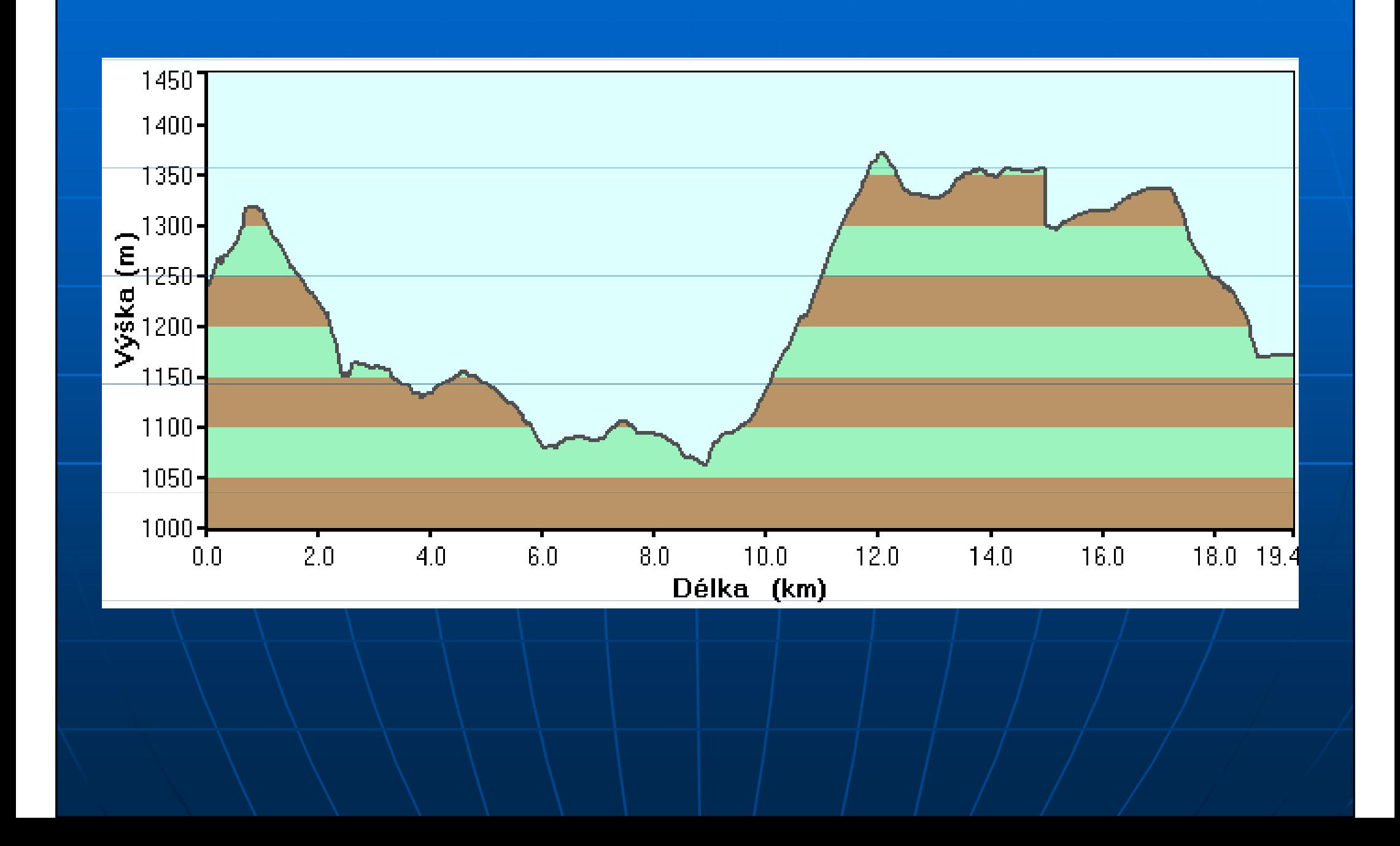

### Zpracování

 Spojení GPS a PC prostřednictvím kabelu a zpracování trasy v programu "Map Source" Vytvoření souboru s jednotlivými prošlými trasami a "Waypointy" e<br>Bar Vytvoření mapy a výškového profilu (vlastnosti prošlé trasy)

# Postupy dalšího zpracování GPS dat

### Google Earth, Visualizer

### Možnosti dalšího zpracování

- L. **Především škál vizualizace je velmi vhodné** spojení satelitních map serveru "Google Earth"
- **·** jejich zpracování v prostředí programu "GPS -Visualizer",
- zde lze vytvořit soubor s příponou "KMZ" (komprimovaný), "KML"(bez komprese) , který lze použít pro další zpracování tras.
- Ŀ, **Postup při zpracování souboru tras je doplněn o** virtuální prohlídku trasy včetně ručně zadaných privátních "Waypointů" tzn. prakticky letecký pohled na prošlou trasu.

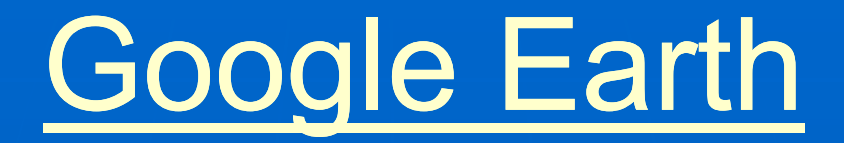

#### $\blacksquare$ Instalace programu (free download) z internetu.

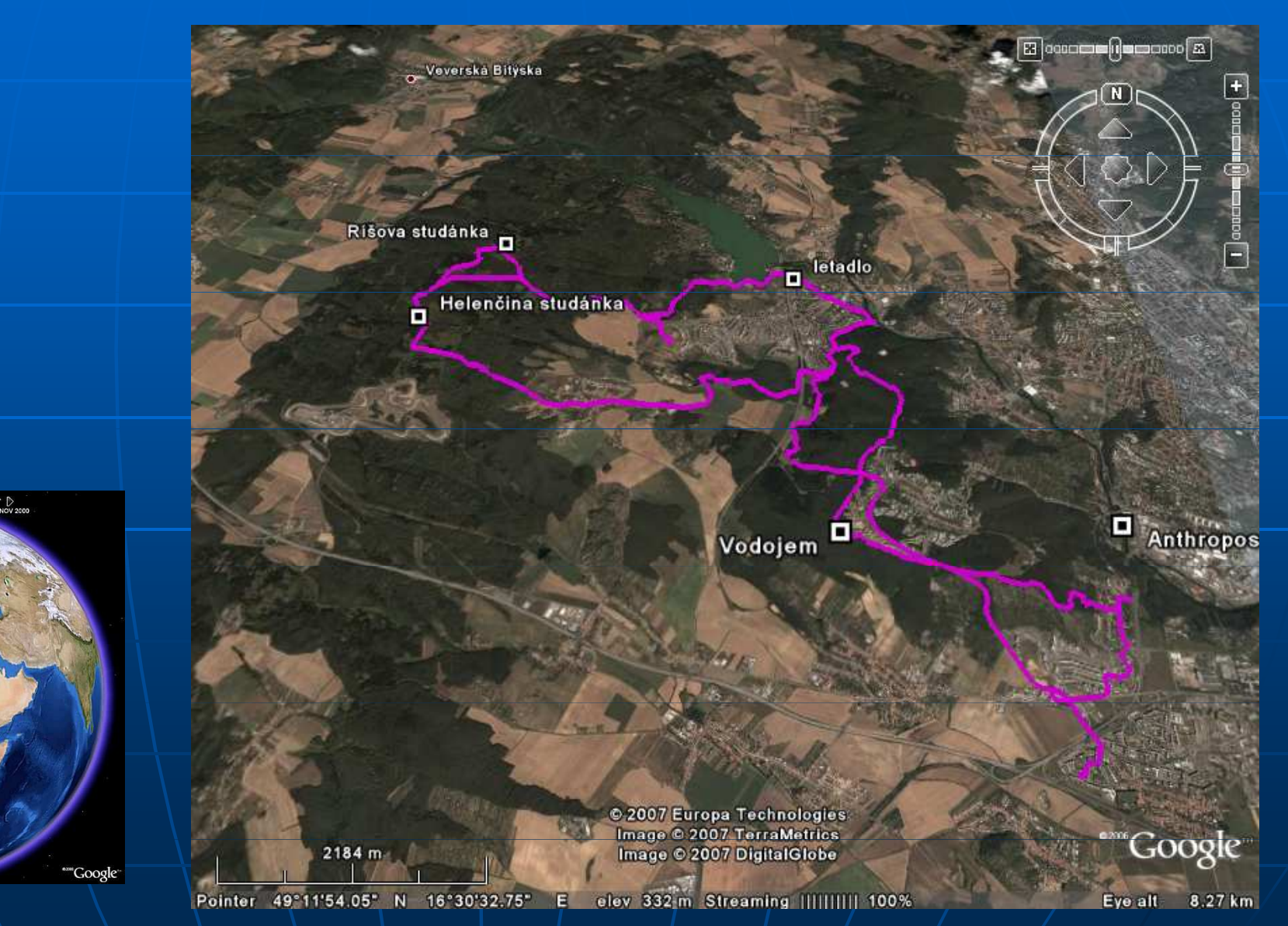

### "GPS - Visualizer"

### Otevřením prostředí pro zpracování dříve vytvořeného souboru "gdb"

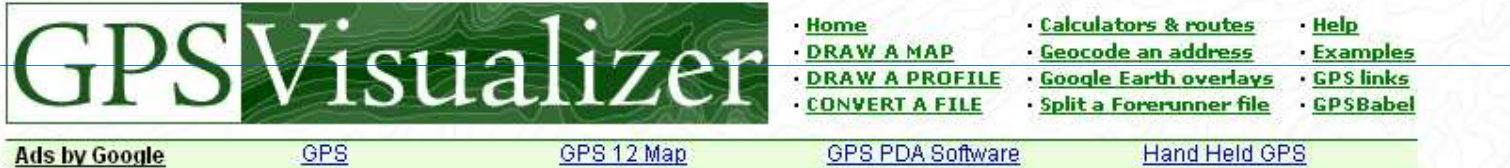

#### **Google Earth output**

Your GPS data has been processed. Here's your KML or KMZ file:

#### $\Omega$ 1172837328-13300-84.42.232.173.kmz

If you've already installed Google Earth, clicking the above link should open the application. If something doesn't work like you expected it to, please contact me and explain the problem.

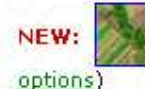

Create a "Landsat colorized" overlay to accompany your KML file (or explore more overlay

Return to the input form

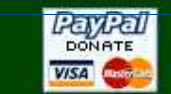

#### **Support GPSVisualizer.com**

If you enjoy using this site, please help support further development by making a donation or checking out my Amazon.com wish list.

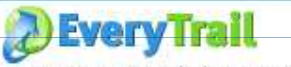

Create, save and share your tracks & waypoints; sign up for a free account at EveryTrail.com.

@2007 Adam Schneider, schneider@pobox.com, AIM: GPSVisualizer,

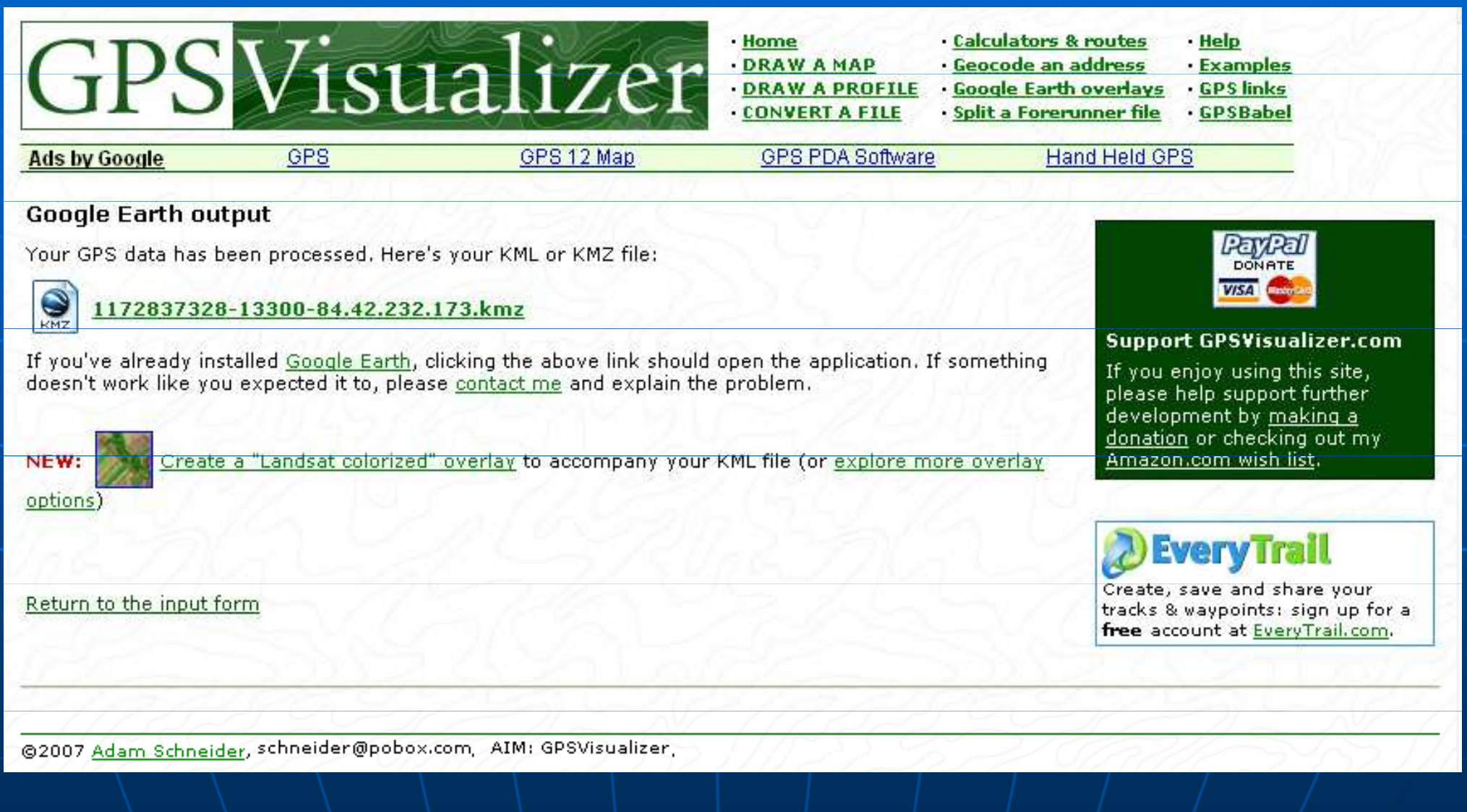

### Vytvoření "KMZ", "KML" souboru,

**zadáním cesty k "gdb" souboru ve** vašem PC a jeho konverzí. **• ten slouží k dalšímu zpracování**  $\bullet$ výškový/rychlostní profil • mapa "svg/jpeg", "google map"

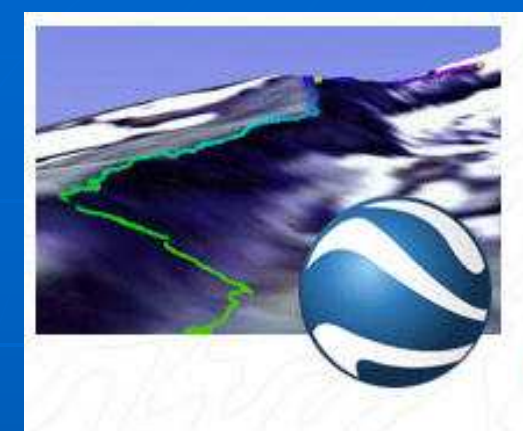

#### **Convert your GPS data for use in Google Earth**

This form will import your GPS data file, or plain-text data (tab-delimited or CSV), and create a KML file that you can view in the Google Earth application. If you don't know what to enter in some of the form fields -- like range, heading, and tilt -- you can leave them alone; the defaults will work just fine.

(You might also be interested in the Google Maps input form, which can create an interactive map that can be viewed in almost any Web browser; you can even use KML/KMZ files as input. For SVG or JPEG maps, use the normal map form. To resize and/or colorize Google Earth markers based on a particular field, use the data form.)

Show additional file input boxes

NEW: if you already have a KML file (or other data) and you want to create a USGS aerial, USGS topo, NRCan, or daily satellite overlay for Google Earth, check out the KML overlay generator.

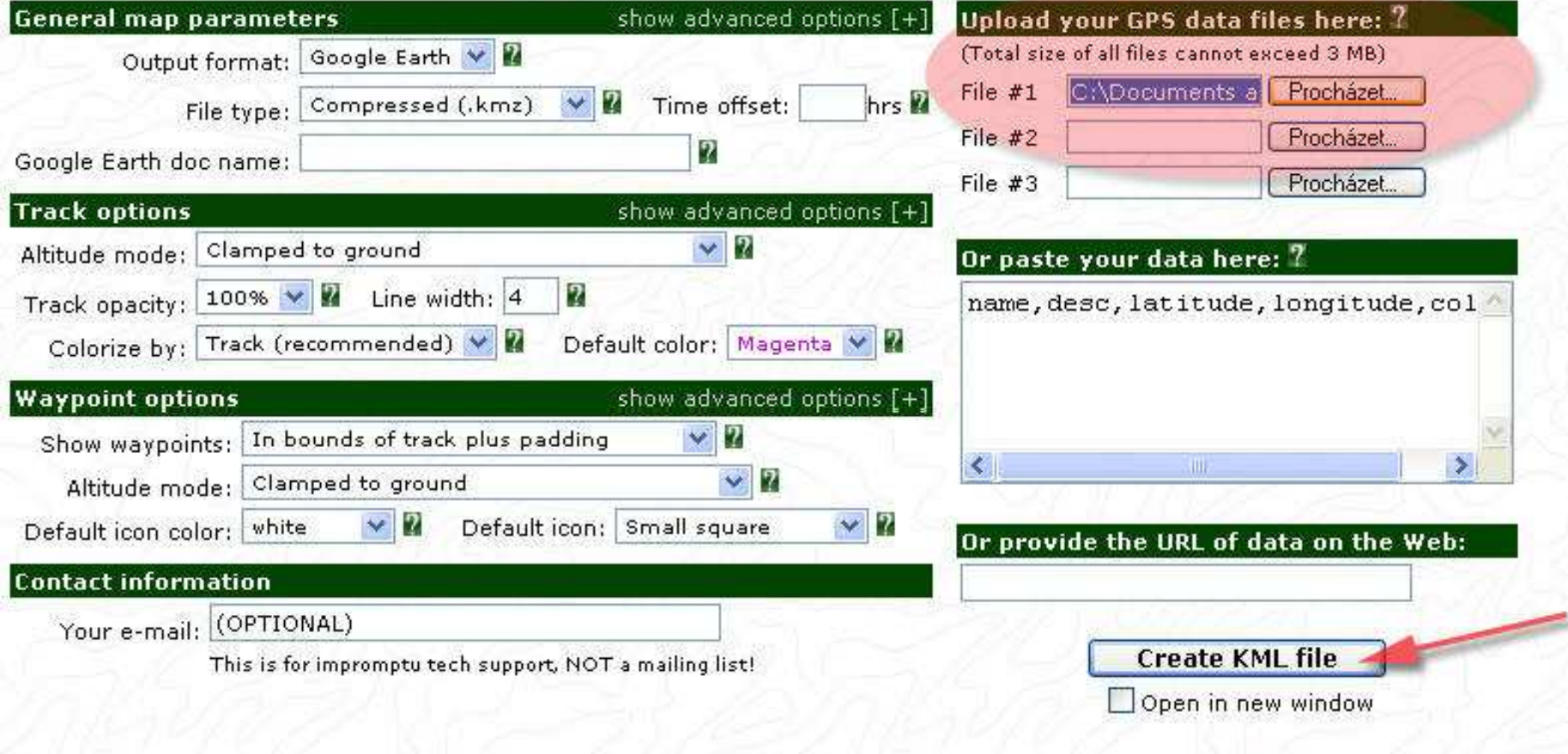

## Vizualizace

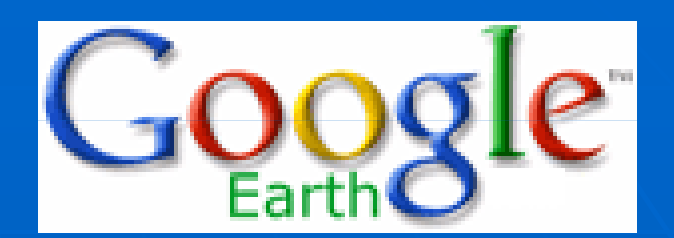

 virtuální prohlídka trasy stiskem na soubor "KMZ", "KML" se otevře prostředí "Google Earth" v levé části stiskem tlačítka "play"

lze vidět plody práce v PC prostředí.Mapový podklad je zčásti nad ČR

dobře resp. špatně čitelný, dle systémové priority.

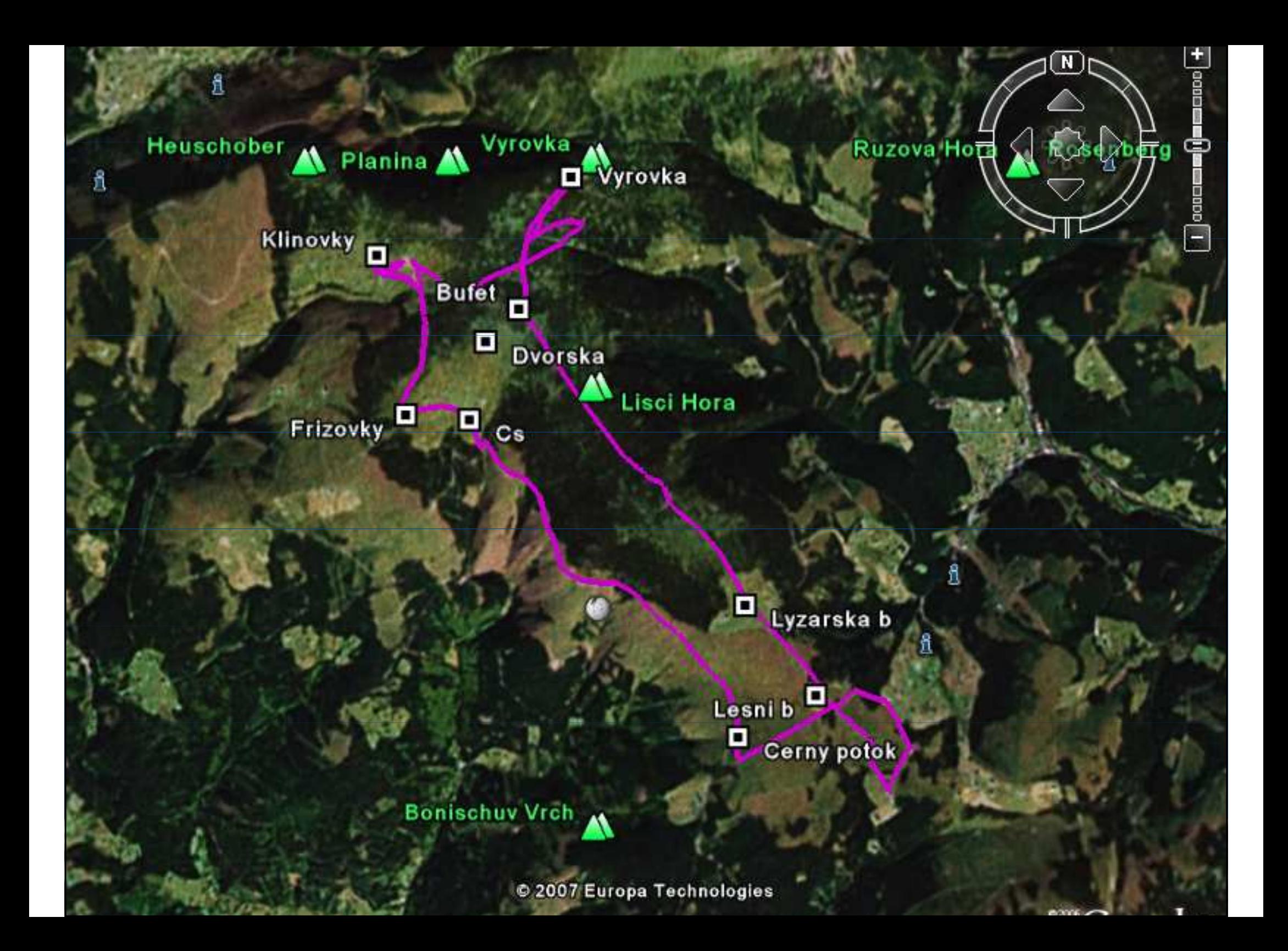

## Další zpracování souborů v programech

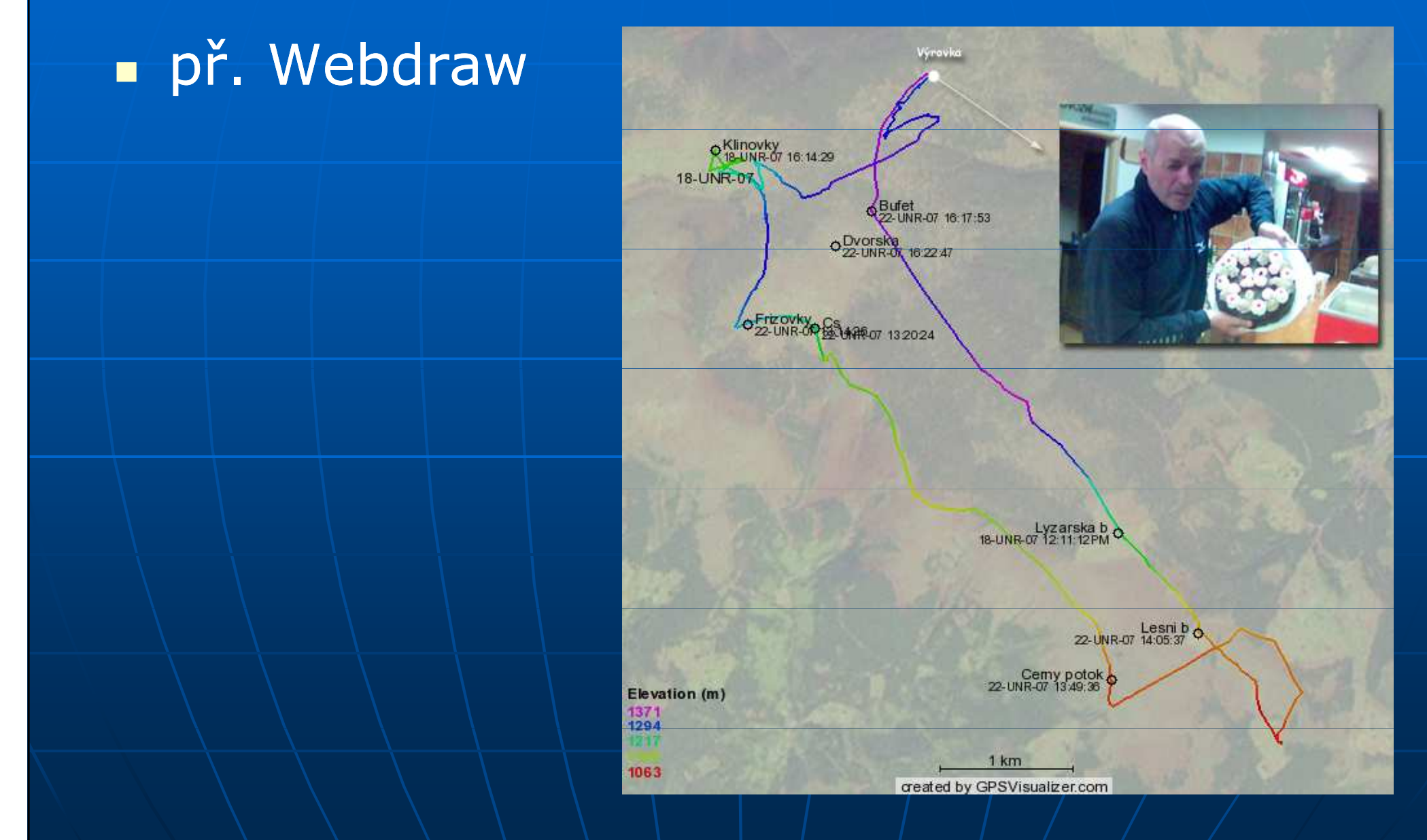

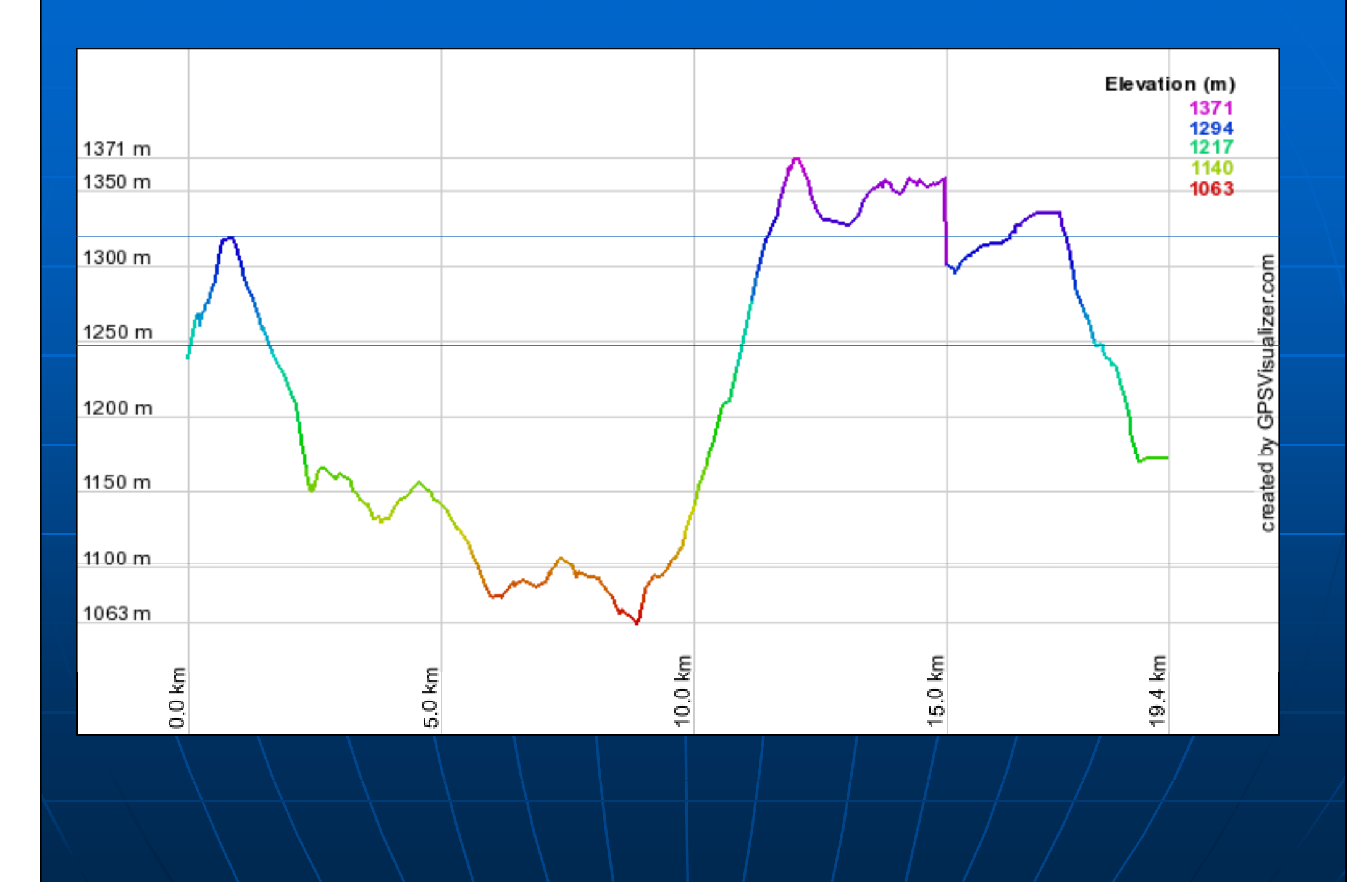

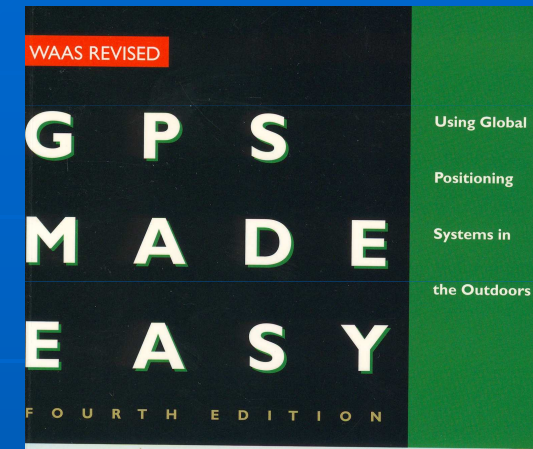

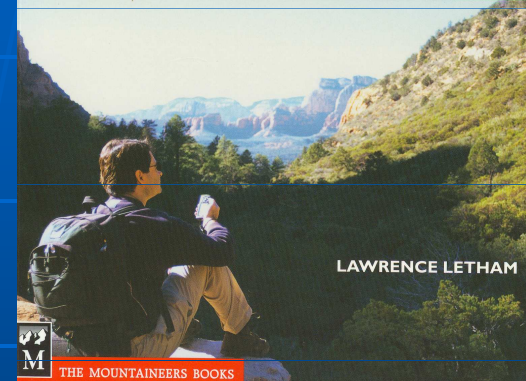

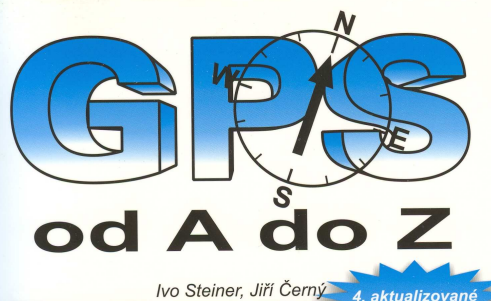

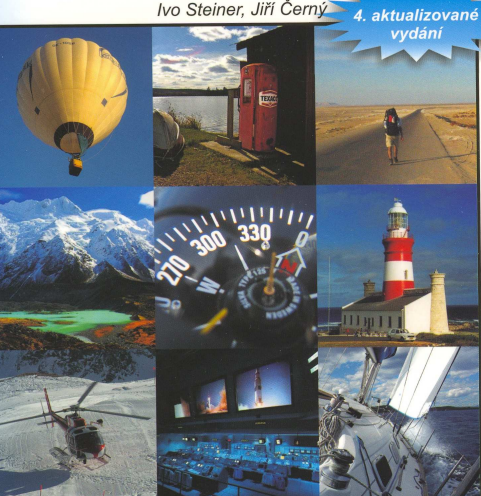

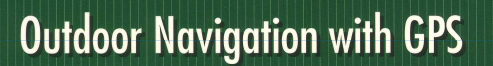

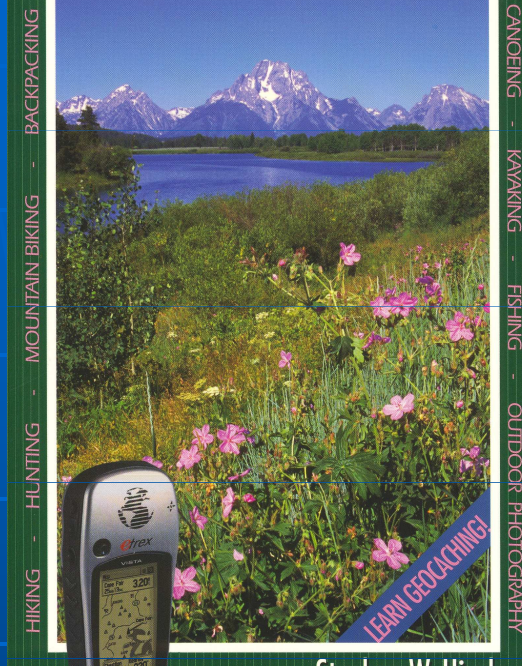

Stephen W. Hinch

## Zdroje

- http://is.muni.cz/elportal
	- Turistika I
- <u>http://www.fsps.muni.cz/~hrebickova/</u> • GPS
- http://www.garmin.cz/
- http://www.gpsvisualizer.com/
- **http://www.schwarzwald-bike.de/**
- http://earth.google.com/
- http://www.gearthblog.com
- L MUU.//WWW.UIUIUdIUCOUI dU nttp://www.digitalgeography.co.uk =

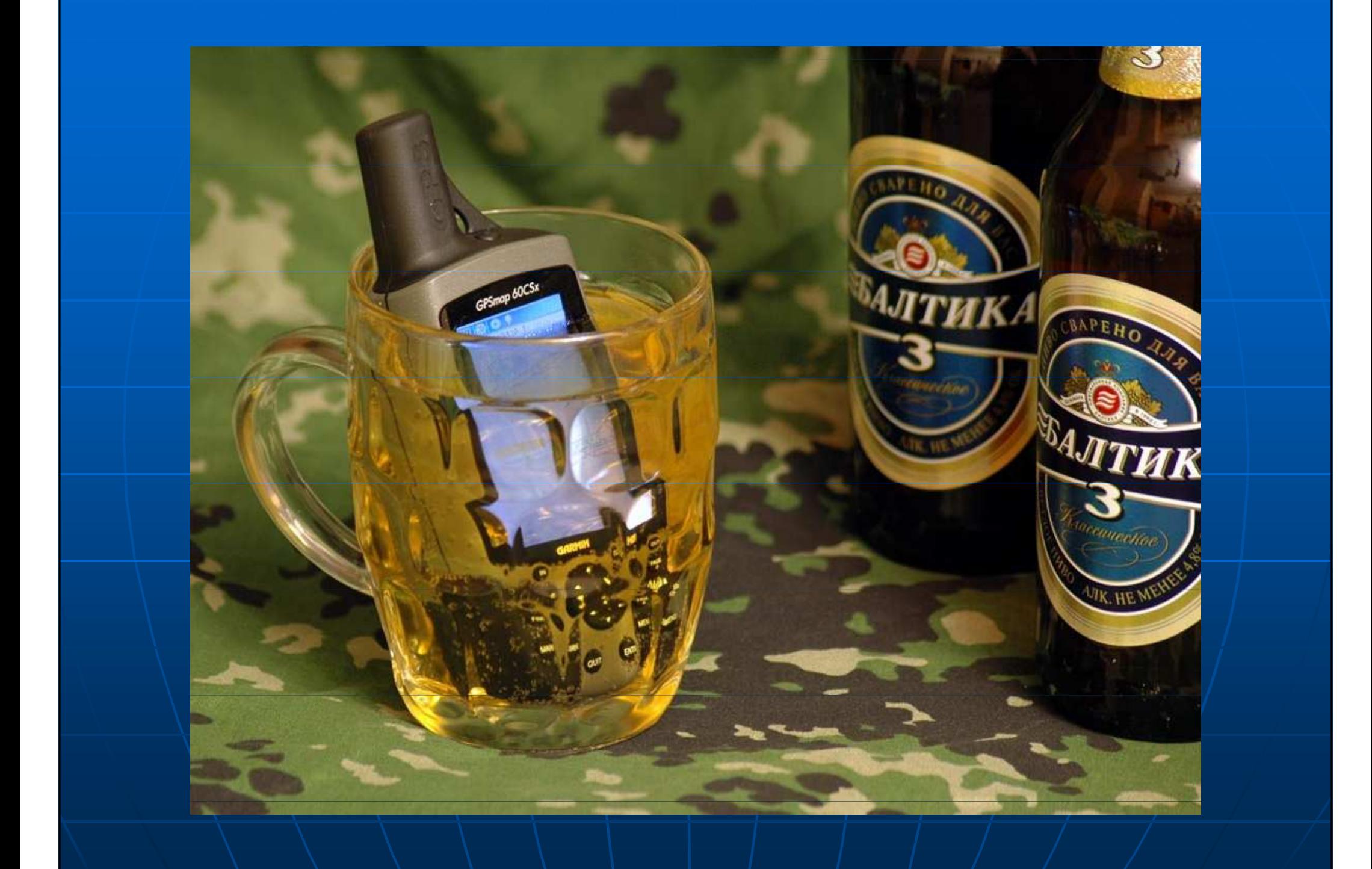